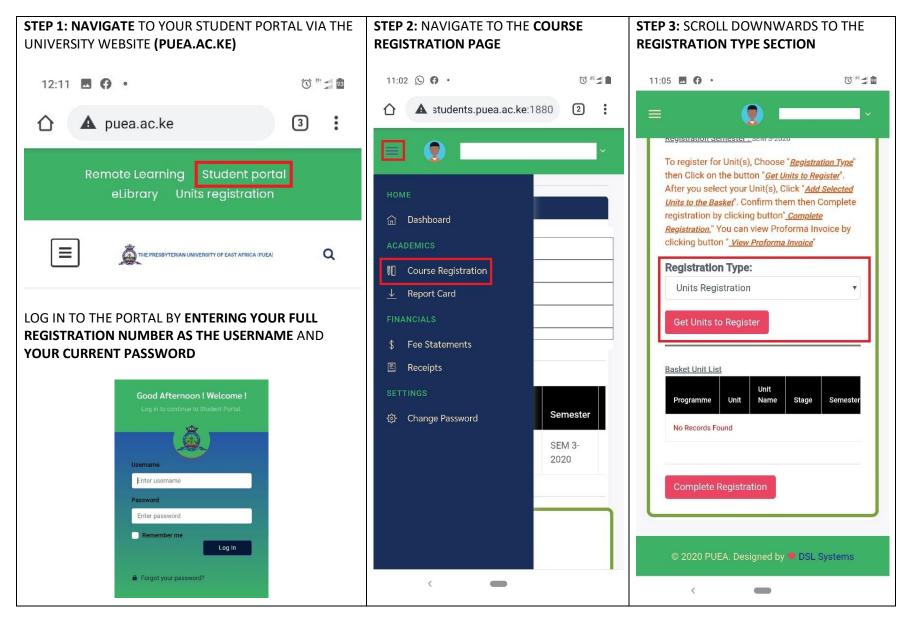

## HOW TO REGISTER UNITS ONLINE ON THE STUDENT PORTAL

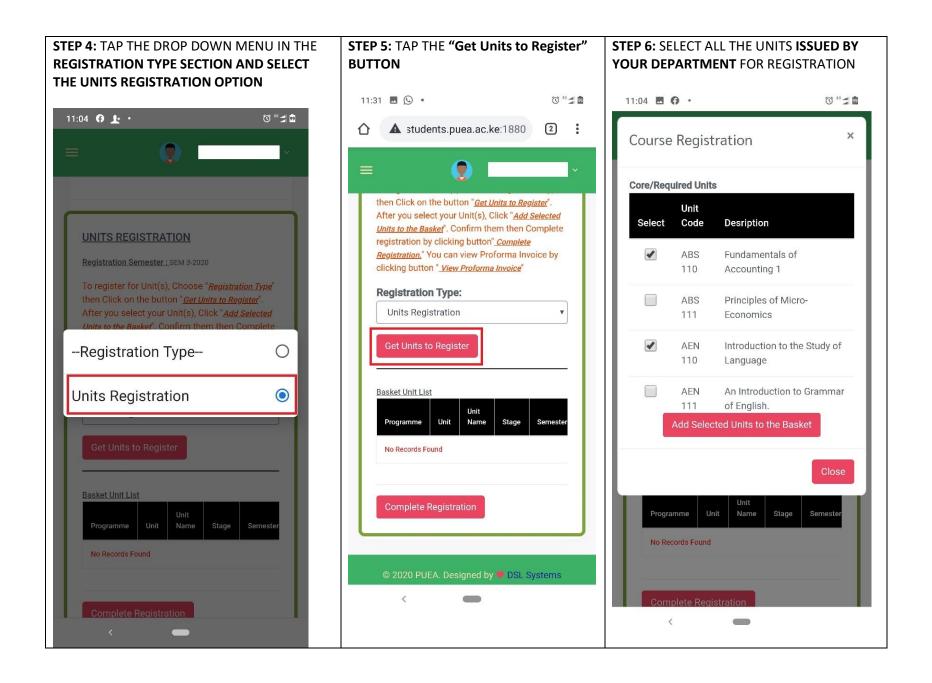

**STEP 7:** WHEN DONE SELECTING THE UNITS, TAP THE **"Add selected units to the basket"** BUTTON

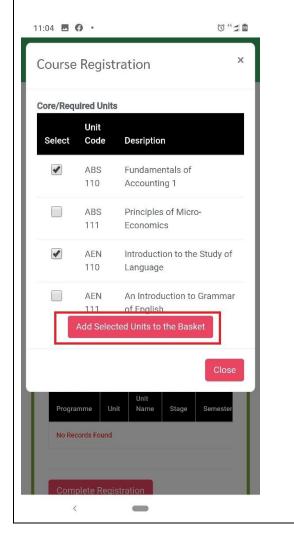

## **STEP 8:** TAP THE **CLOSE BUTTON** AND SCROLL DOWNWARDS TO THE **"Complete Registration" BUTTON**

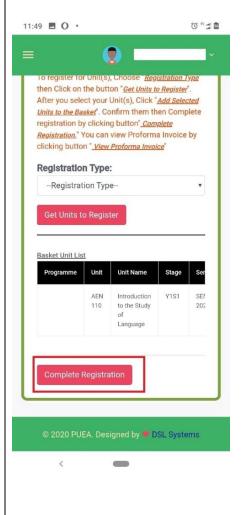

STEP 9: TO CONFIRM THAT ALL YOUR UNITS HAVE BEEN REGISTERED, SCROLL UPWARDS ON THE PAGE TO FIND THE "Course Registration List" SECTION. THEN TAP VIEW UNITS

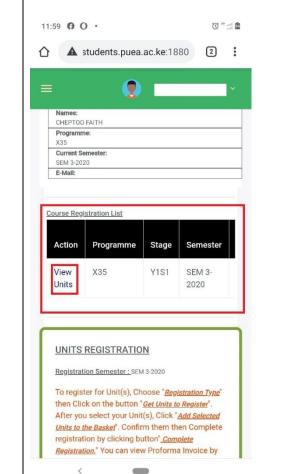

COMMENTS:

- AFTER FOLLOWING ALL THE STEPS, YOUR ONLINE COURSE REGISTRATION WILL BE COMPLETE
- IF YOU HAVE PROBLEMS WITH THE REGISTRATION PROCESS, SEEK HELP FROM THE ICT OFFICE
- CONFIRM THE UNITS THAT YOU ARE REQUIRED TO TAKE THIS SEMESTER FROM YOUR DEPARTMENT BEFORE REGISTERING ONLINE.